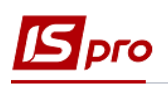

## **Формування нарядів на оплату робіт працівників з надання комунальних послуг**

Для ведення обліку трудовитрат і нарахування заробітної плати працівникам проведенні ремонтних робіт при наданні послуг з обслуговуванні будинків проводиться формування нарядів виконаних робіт.

Наряди на оплату праці працівникам формуються в підсистемі **Облік персоналу** / **Облік праці й заробітної плати /Документи** в модулі **Документи.**

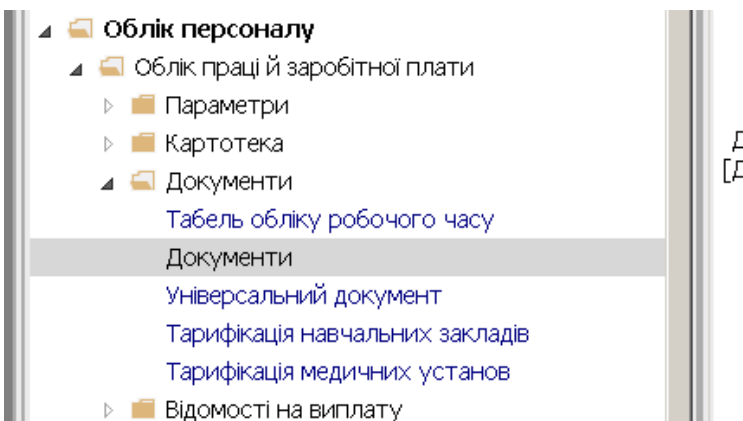

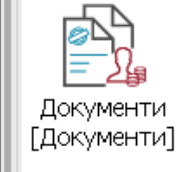

Перед початком роботи повинні бути заповнені:

- довідник операційно-трудових нормативів у підсистемі **Облік персоналу/Облік праці і заробітної плати/ Параметри** модуль **Операційно-трудові нормативи**
- **Довідник професій (**система **Загальні довідники** модуль **Довідник професій)**
- **Довідник тарифних сіток (**підсистема **Облік персоналу / Параметри** модуль **Довідник тарифних сіток.**
- 1. За замовчанням період нарахування встановлений поточним місяцем. Якщо поле змінювалось в процесі роботи, то у полі **Період** по клавіші **F3** обрати поточний період.

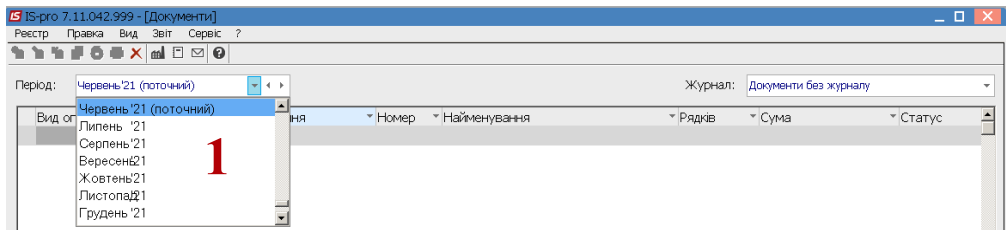

2. У полі **Журнал** необхідно обрати необхідний журнал або **Документи без журналу.**

**УВАГА!** Вид журналу **Всі журнали** використовується тільки для перегляду. Створювати документи в цьому журналі неможливо.

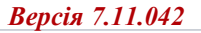

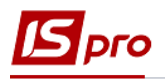

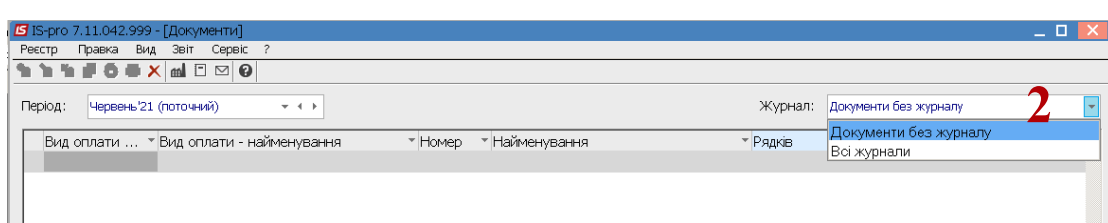

**3.** Встановити курсор у табличному частину **Документу** та по пункту меню **Реєстр / Створити** або по клавіші **Insert** створити документ нарахування нарядів.

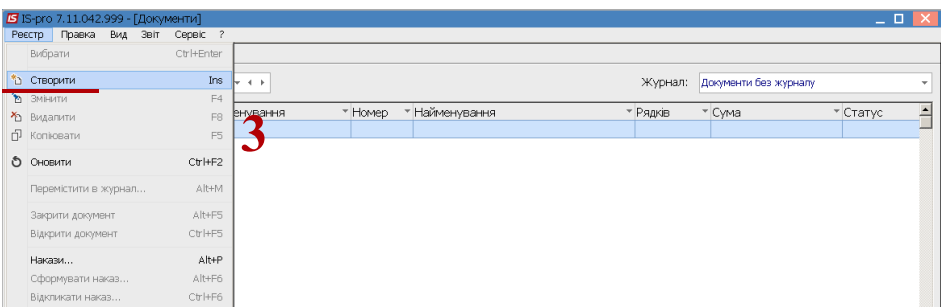

4. Заповнити реквізити документу. При централізованому обліку поле **Структурна одиниця** заповнюється автоматично.

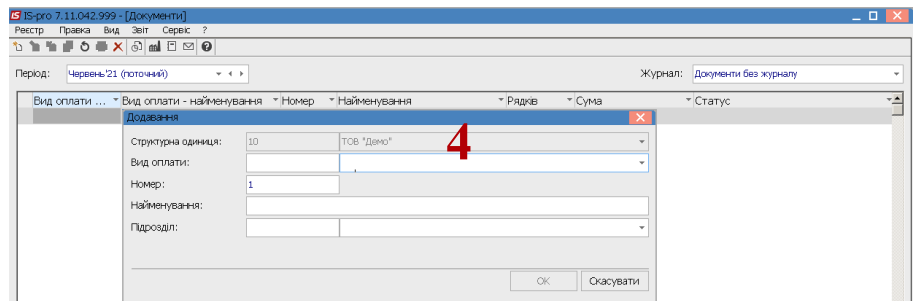

5. У полі **Вид оплати** по клавіші **F3** обрати вид оплати, який відповідає необхідному наряду.

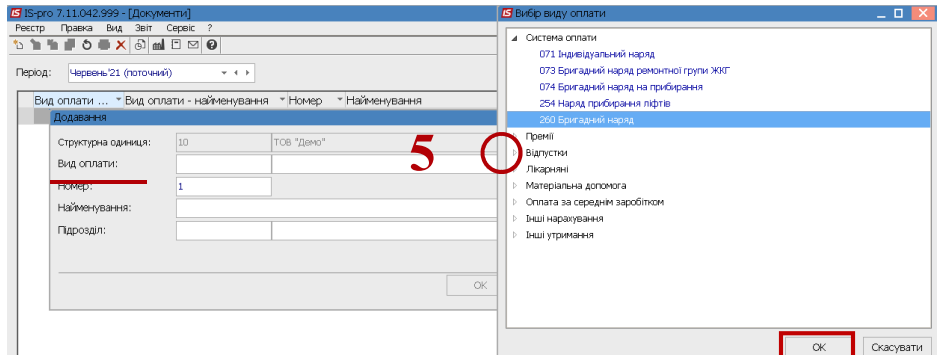

6. У полі **Підрозділ** по клавіші **F3** обрати підрозділ ( не обов'язково) та натиснути кнопку **ОК.** Підрозділ обирати у разі, якщо ви формуєте документи по кожному підрозділу окремо.

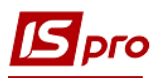

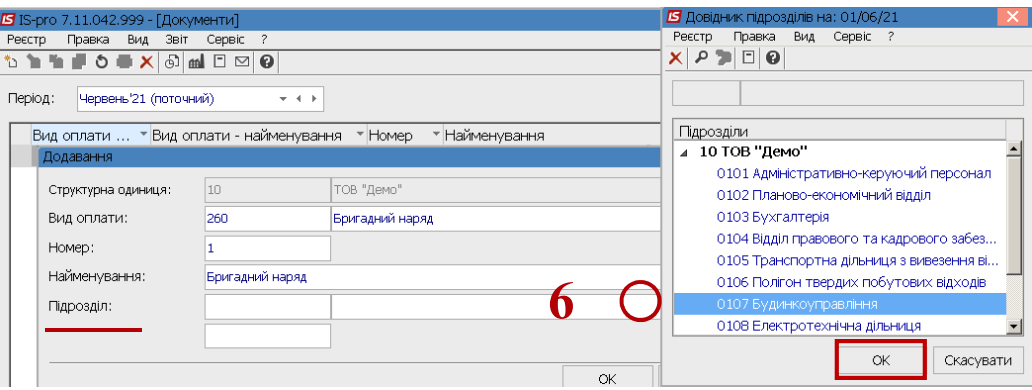

7. Після заповнення реквізитів натиснути кнопку **ОК** .

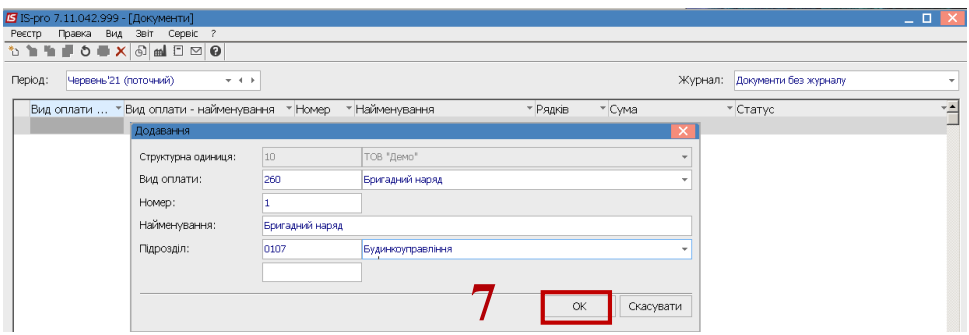

8. Документ бригадний наряд створено в реєстрі **Документів** зі статусом **Відкритий.** Натиснути клавішу **Enter** для відкриття документу.

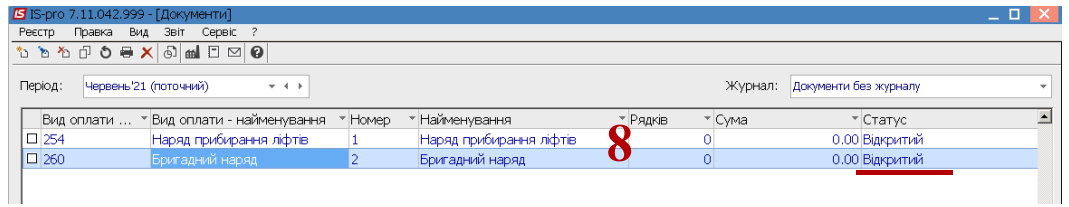

**9. У** документі **Бригадний наряд** дві закладки **: Працівники** і **Роботи.** 

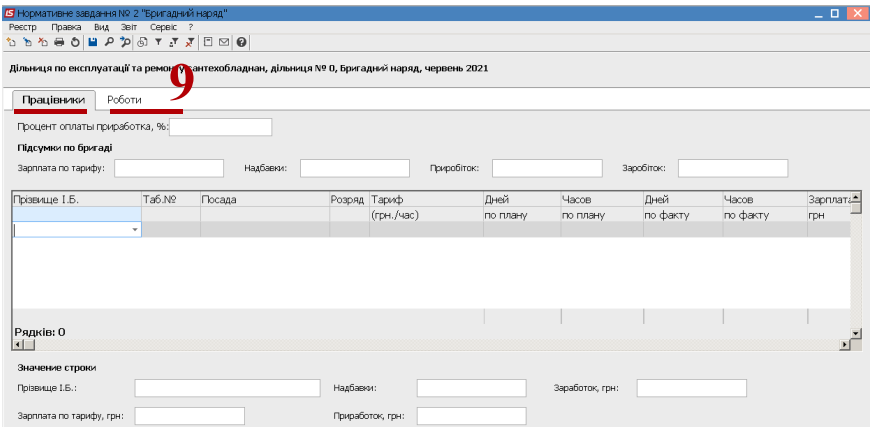

10. Починати необхідно із заповнення закладки **Робота**. Для розподілу суми по будинках, де проводились роботи. (Попередньо повинні бути створені довідники вулиць, будинків). Сформувати роботи неможливо, якщо попередньо роботи не будуть включені в **план** або в роботи по будинку.

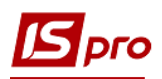

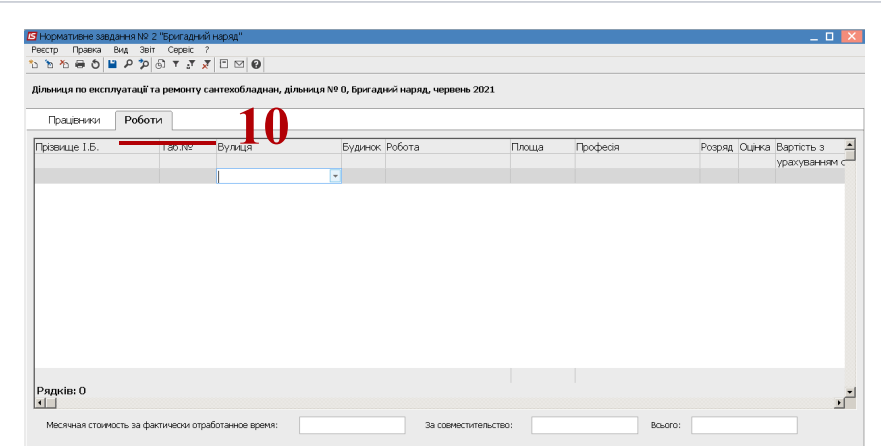

11. У колонці **Вулиця** по клавіші **F3** обрати вулицю з **Довідника адрес: Вулиці** та натиснути кнопку **ОК**.

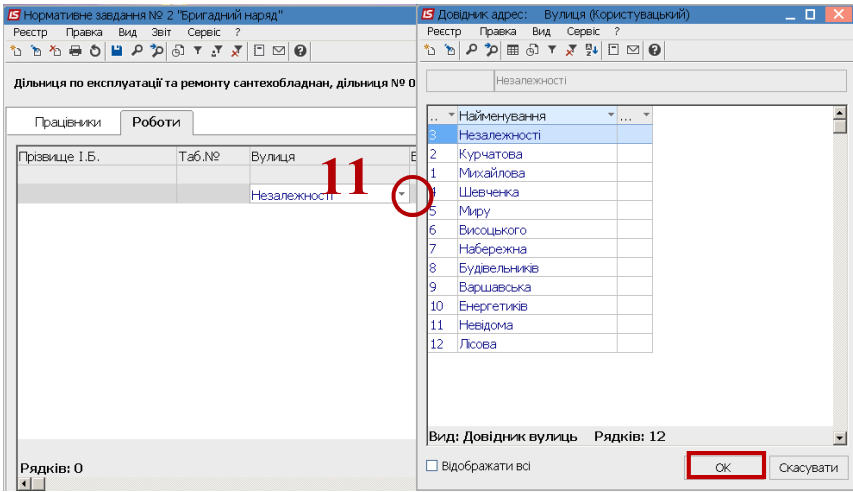

12. У колонці **будинок** по клавіші **F3** обрати номер будинку з **Довідника адрес: Будинки** та натиснути кнопку **ОК.**

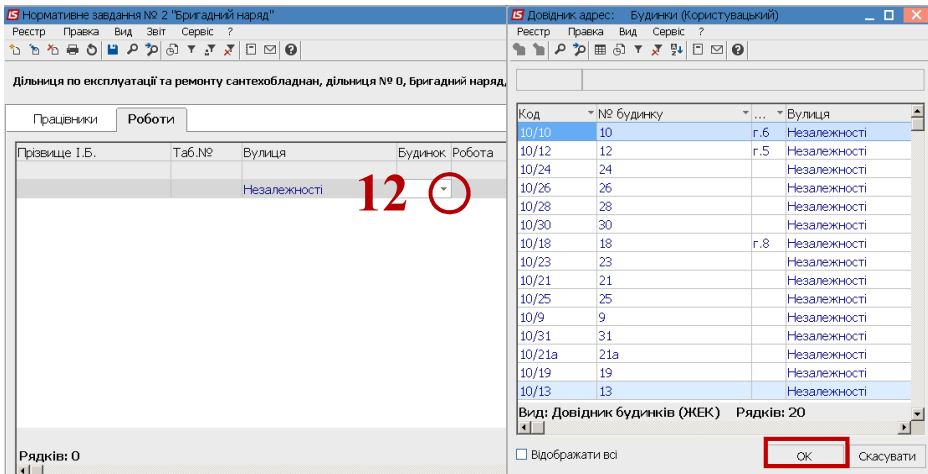

- 13. У колонці **Роботи** по клавіші **F3** обрати роботи з обслуговування будинку.
- 14. Встановити курсор у табличному полі вікна **Роботи з обслуговування будинку** та по пункту меню **Реєстр / Створити** або по клавіші **Insert** створити роботу.
- 15. У вікні **Додавання / Зміна роботи по будинку** заповнити реквізити:

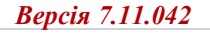

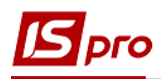

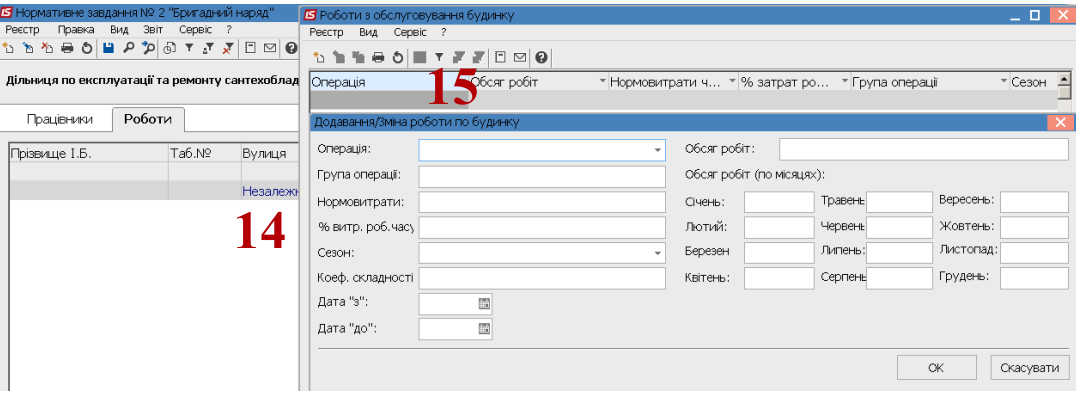

16. У полі **Операція** встановити курсор та по клавіші **F3** обрати операцію з **Довідника операційно-трудових нормативів** і натиснути клавішу **Enter.**

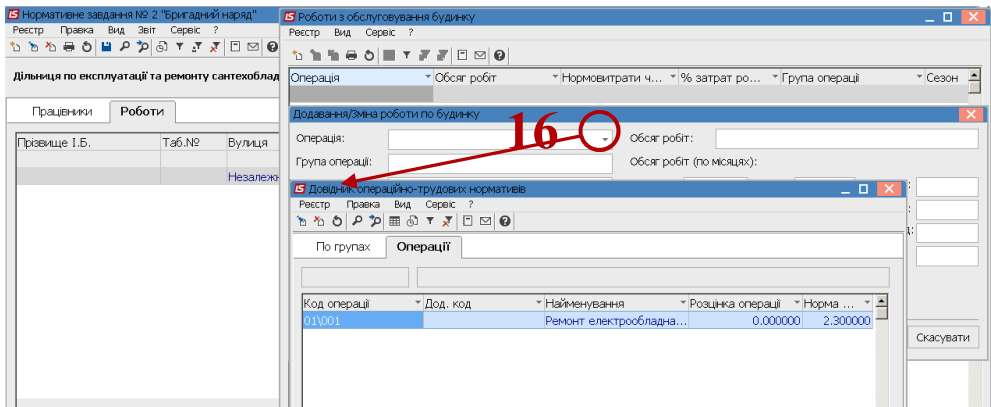

17. Вказати у полі **Обсяг робіт** (з розподілом по місяцях), Нормовитрати, % витрат робочого часу, сезон, коефіцієнт складності, Дату початку та Дату закінчення (з використанням календаря) та натиснути кнопку **ОК**.

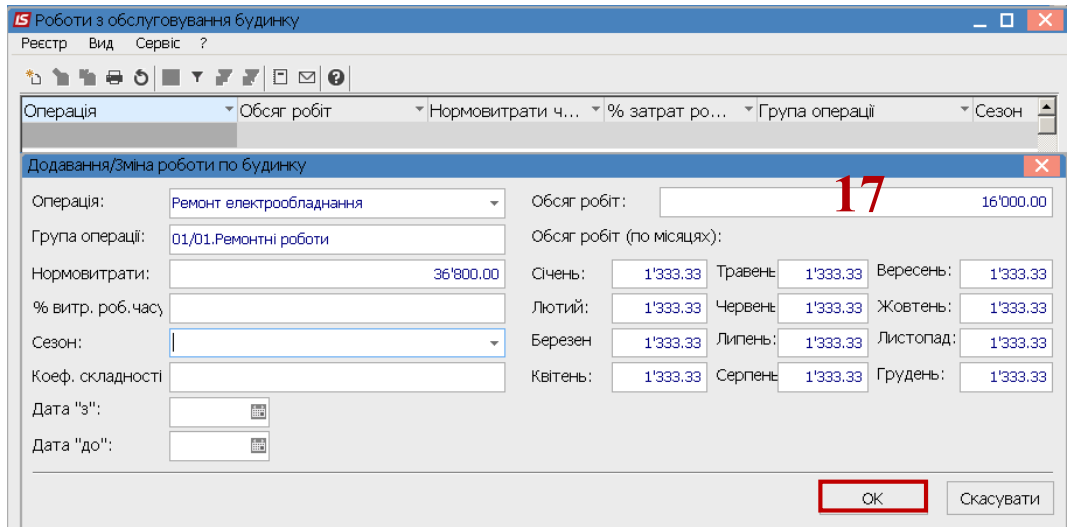

18. Встановити курсор на закладці **Працівники** у табличному частину вікна, в колонці **Прізвище** по клавіші **F3** обрати прізвище члена бригади та натиснути кнопку **ОК**.

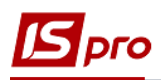

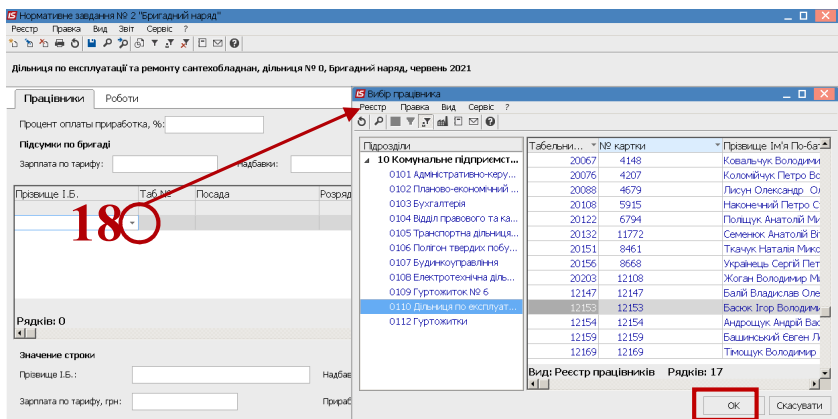

19. Обрати всіх членів бригади згідно операції 18. Суми зарплати в автоматичному режимі заповнюються.

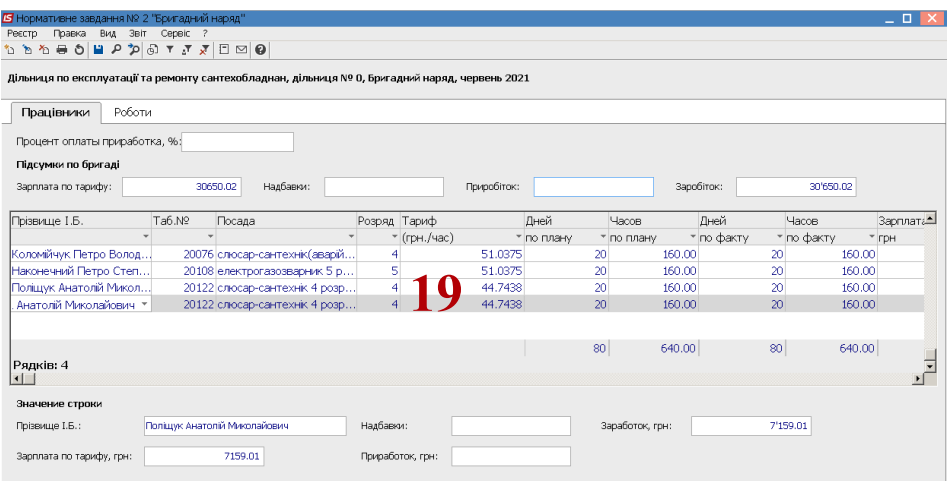

20. Для формування надбавок по кожному працівнику встановити курсор на прізвище працівника та по клавіші **F4** і встановити необхідні доплати та при необхідності КТУ та натиснути кнопку **ОК**.

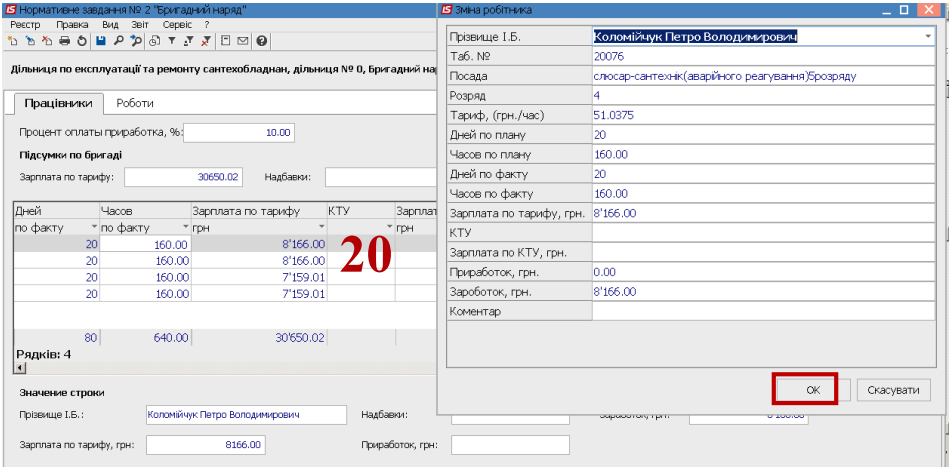

21. У полі **Процент оплати приробітку** вказати %, якщо 0, то доплата відсутня. Приробок буде розподілено між працівниками, в яких передбачено КТУ.

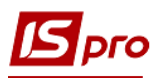

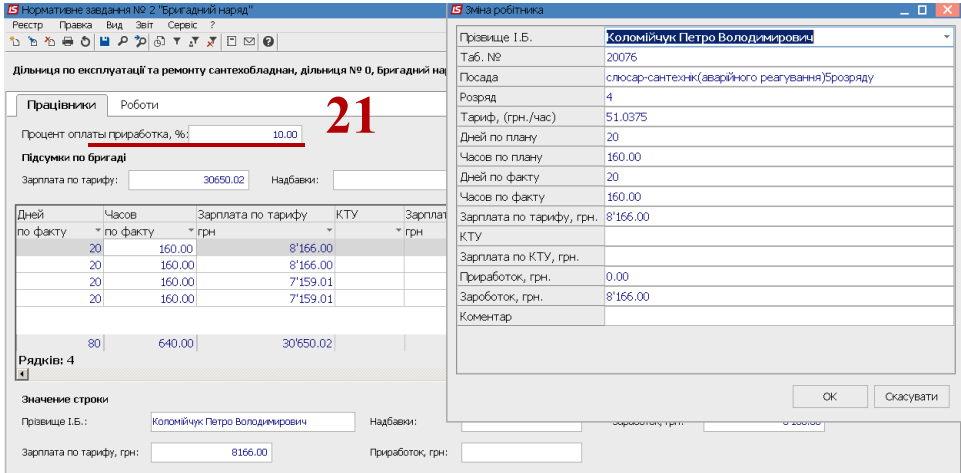

22. У вікні **Роботи з обслуговування будинку** відображається сума заробітної плати.

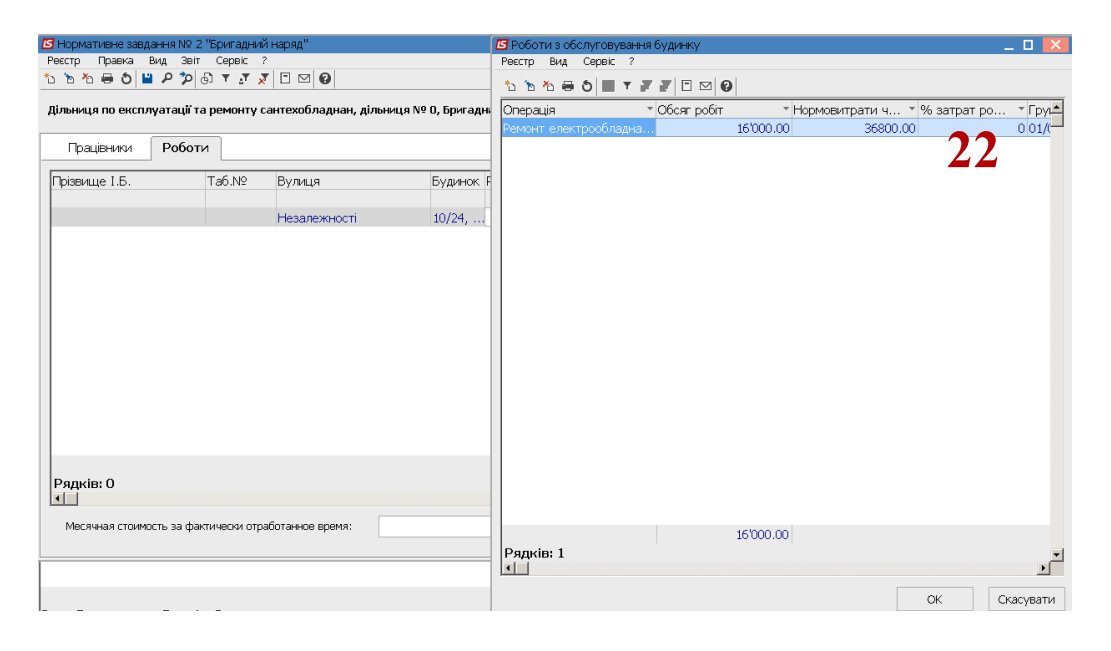

23. По пункту меню **Реєстр / Закрити документ** провести закриття документу. Після закриття документу заробітна плата по наряду попаде у розрахунковий лист працівника.

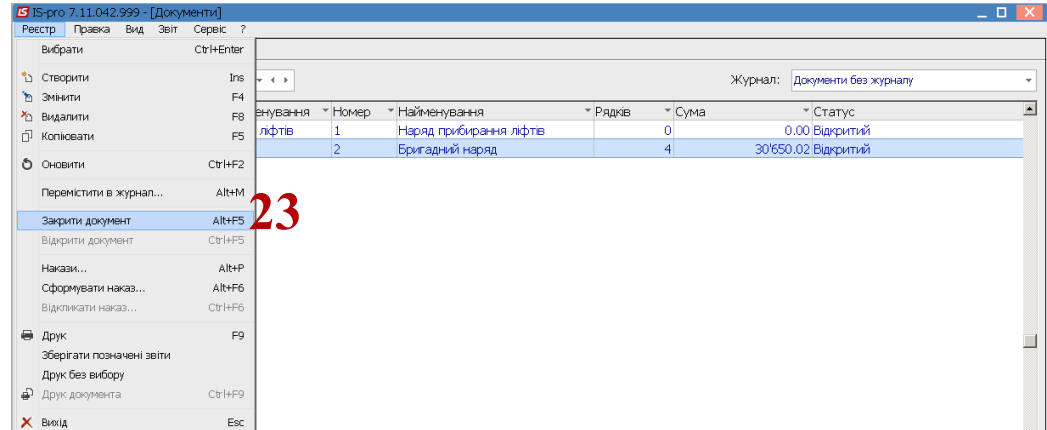

24. Підтвердити закриття документу.

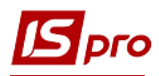

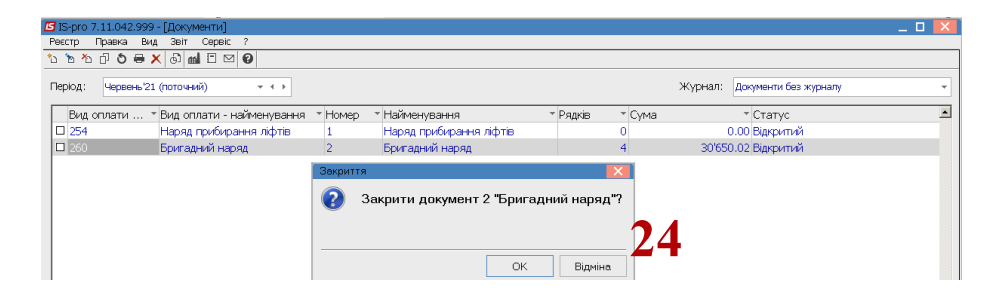

## 25. Документ закритий

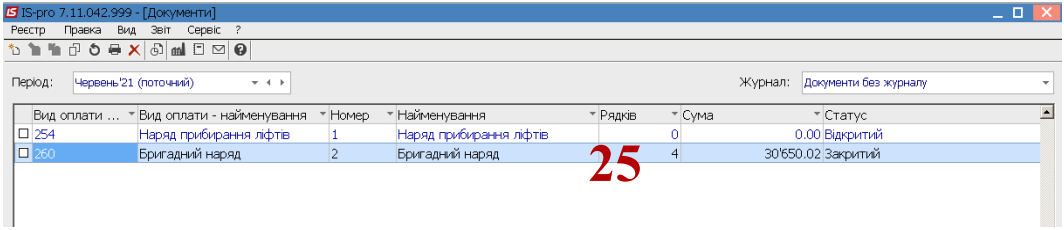